## Cascade Relays Database Manual

**OVERVIEW & TEAM MANAGEMENT**

Database Log-in View Team Information Edit Team Information Register Teammates Enter Information Complete Your Roster

## Topic Outline

### Database Login HOW TO LOGIN

- Once registered for an event, Team Captains and Team Members (Runners, Walkers, Volunteers and Drivers) all have a unique account within the database.
- Follow the link provided on the event's Prepare to Relay page to access the database login page.
- To login, use the email and password used at registration.

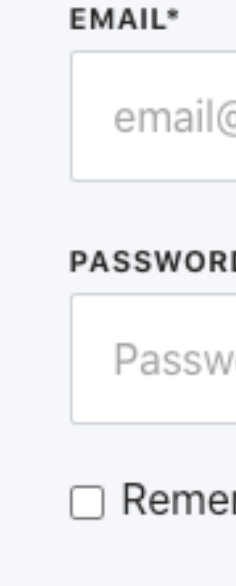

#### **Sign in to Account**

or use your email account

@example.com

D\*

ord

mber me

Forgot Password?

Sign In Now

## Dashboard

### NAVIGATING THE **DATABASE**

- Once logged into the database, Team Captains and Team Members will see information displayed for all teams/events they are registered for.
- function.
- Team Members only have the ability to view their team details and edit personal information.

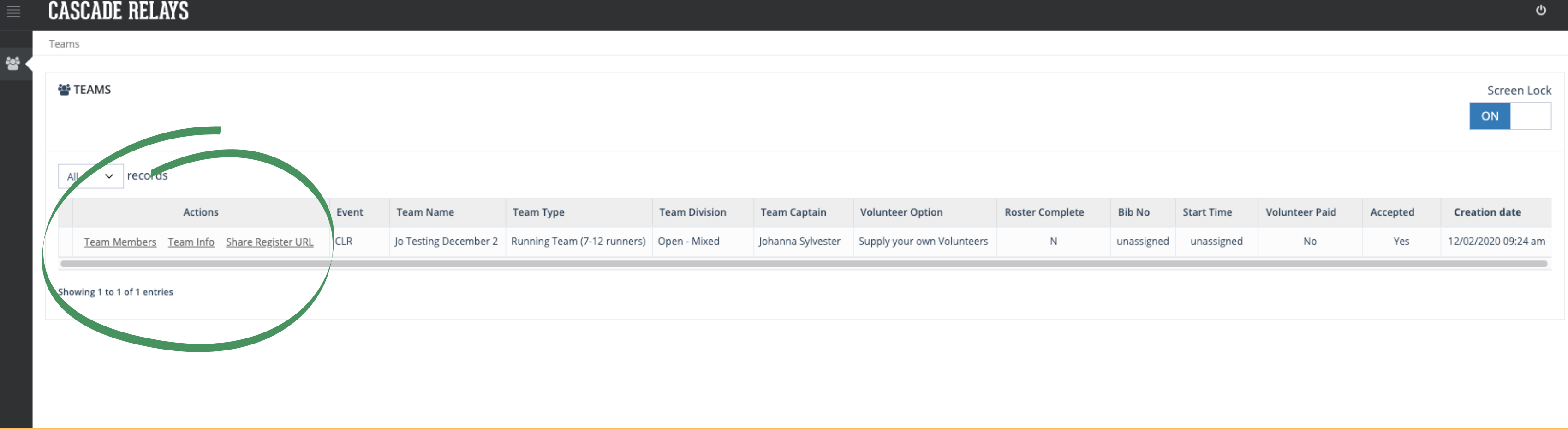

- *Actions* Team Captains have the ability to edit team
	- and Team Member information through the Actions

### Team Details HOW TO ACCESS THE TEAM DETAILS VIEW

### From the dashboard, under *Actions*, click "Team Info" to

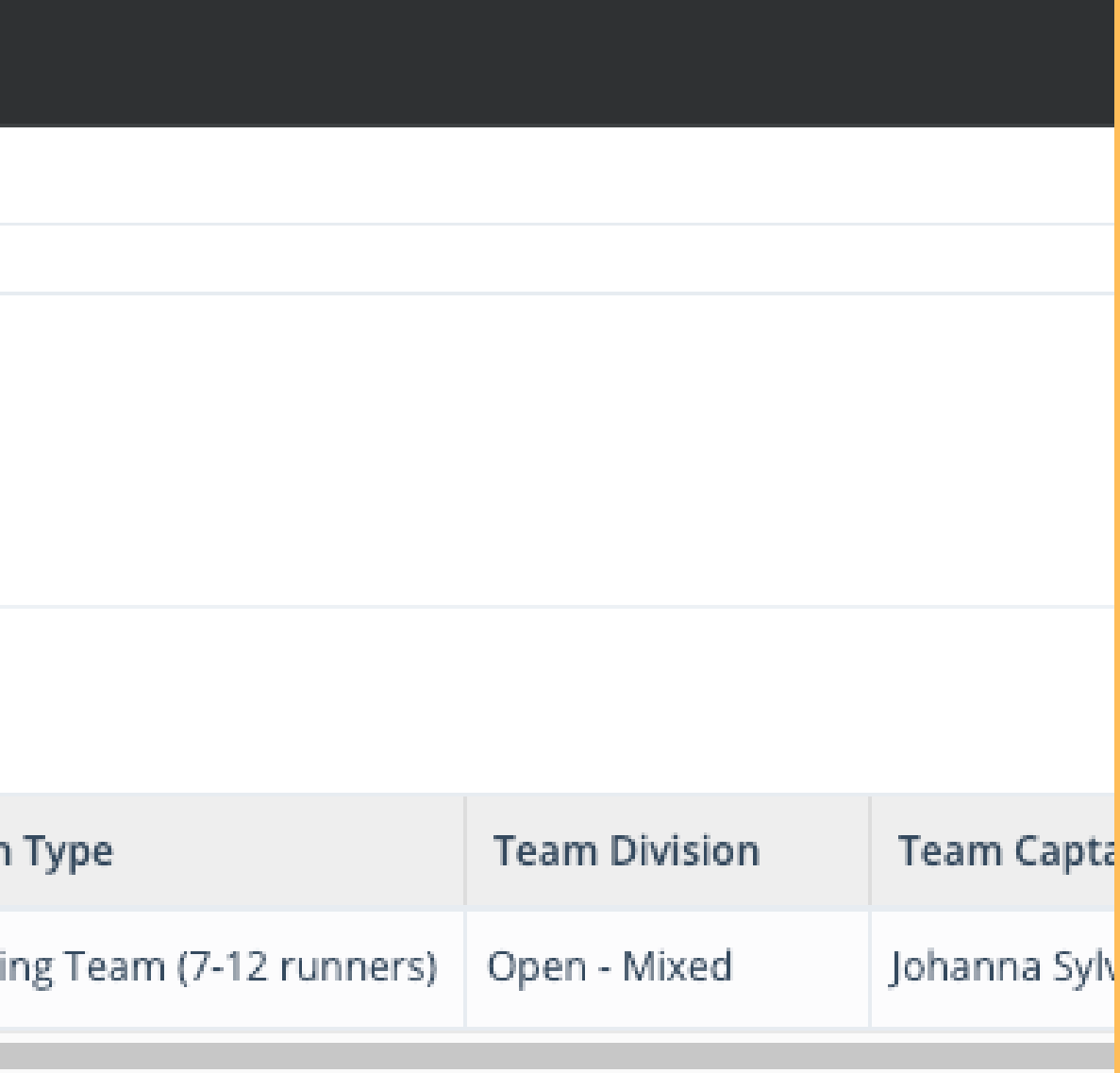

access the Team Detail View.

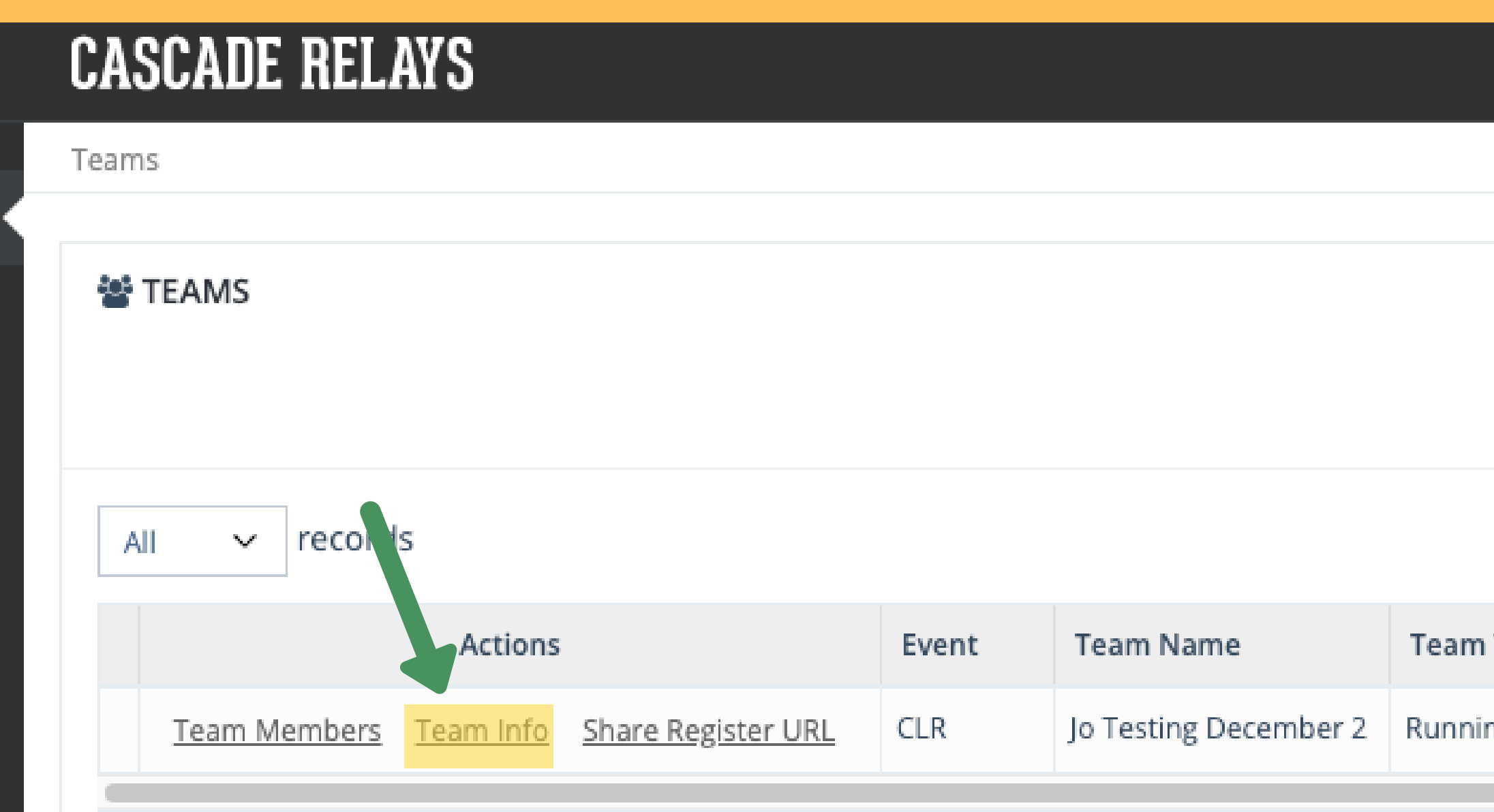

## Team Details

#### VIEW TEAM INFO ENTER TPCT ROSTER COMPLETE BOX

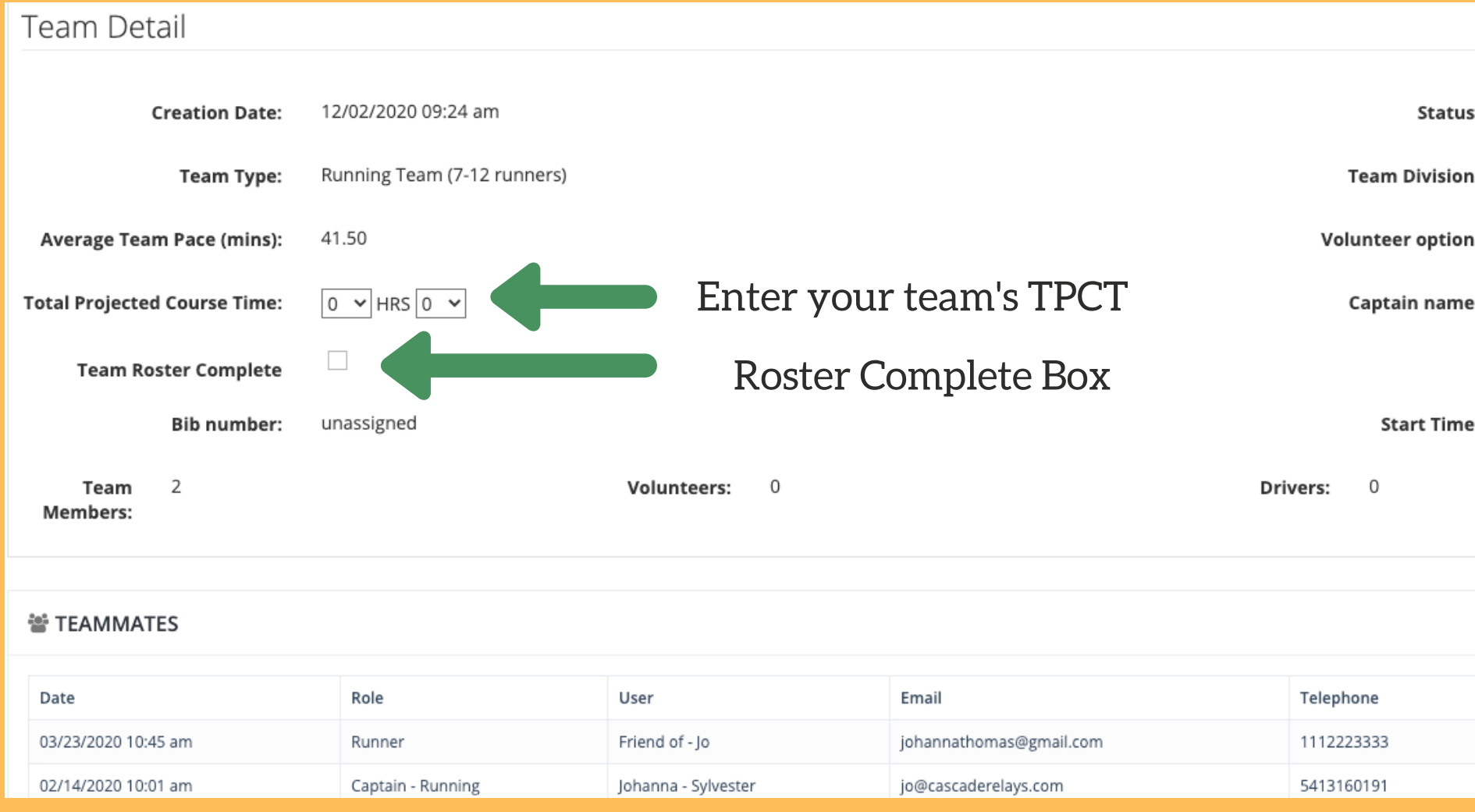

Within the Team Detail, Team Captains can view all of their team information and team members, enter their Total Projected Course Time (TPCT) and check the Roster Complete Box when all teammates

• Bib number and Start Time will be visible from the Team Detail view

- are registered.
- once assigned.
- 

Team Captains do not have the ability to edit their Team Name, Team Type, Team Division or Volunteer Option. Request for these changes but be sent to Cascade Relays at info@cascaderelays.com.

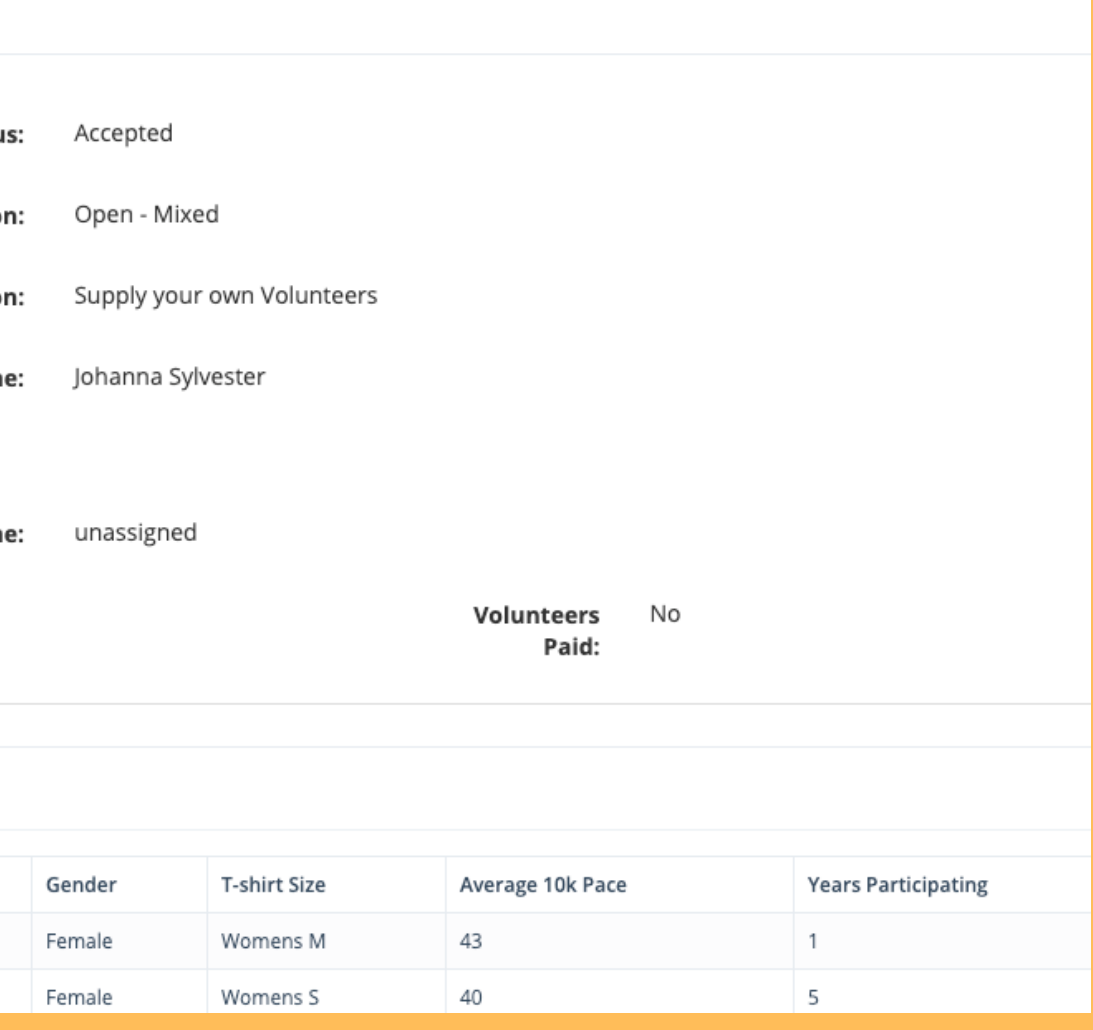

### Team Details HOW TO ACCESS THE TEAM MEMBERS VIEW

### From the dashboard, under *Actions*, click "Team Members"

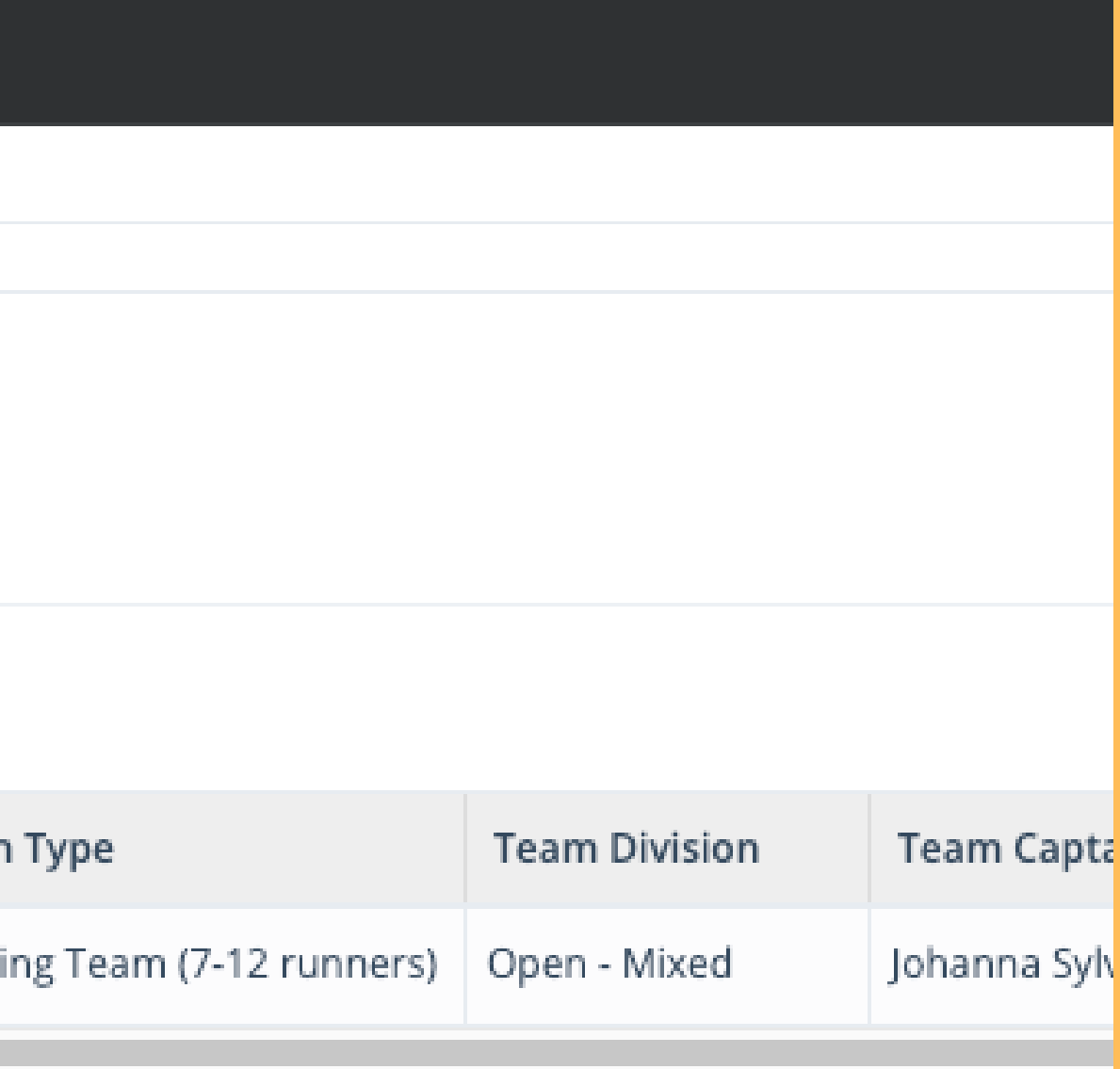

to access the Team Members view.

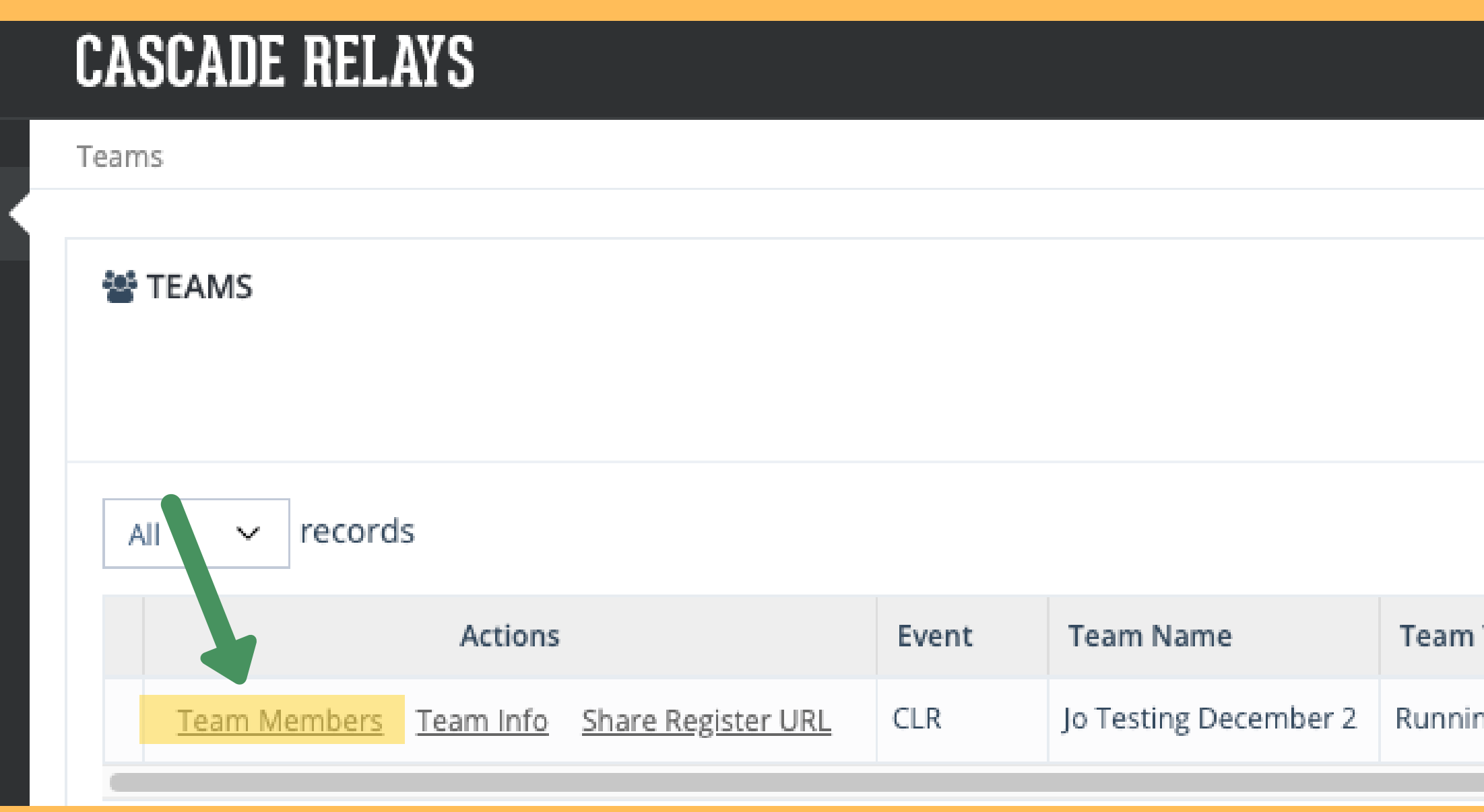

## Team Members

#### VIEW / EDIT / DELETE TEAM MEMBERS

Within the Team Members view, all users have the ability to view info for all the members on their team. From *Actions,* Team Captains have the ability to edit and delete information for all of team members. Whereas, Team Members only have the ability to edit

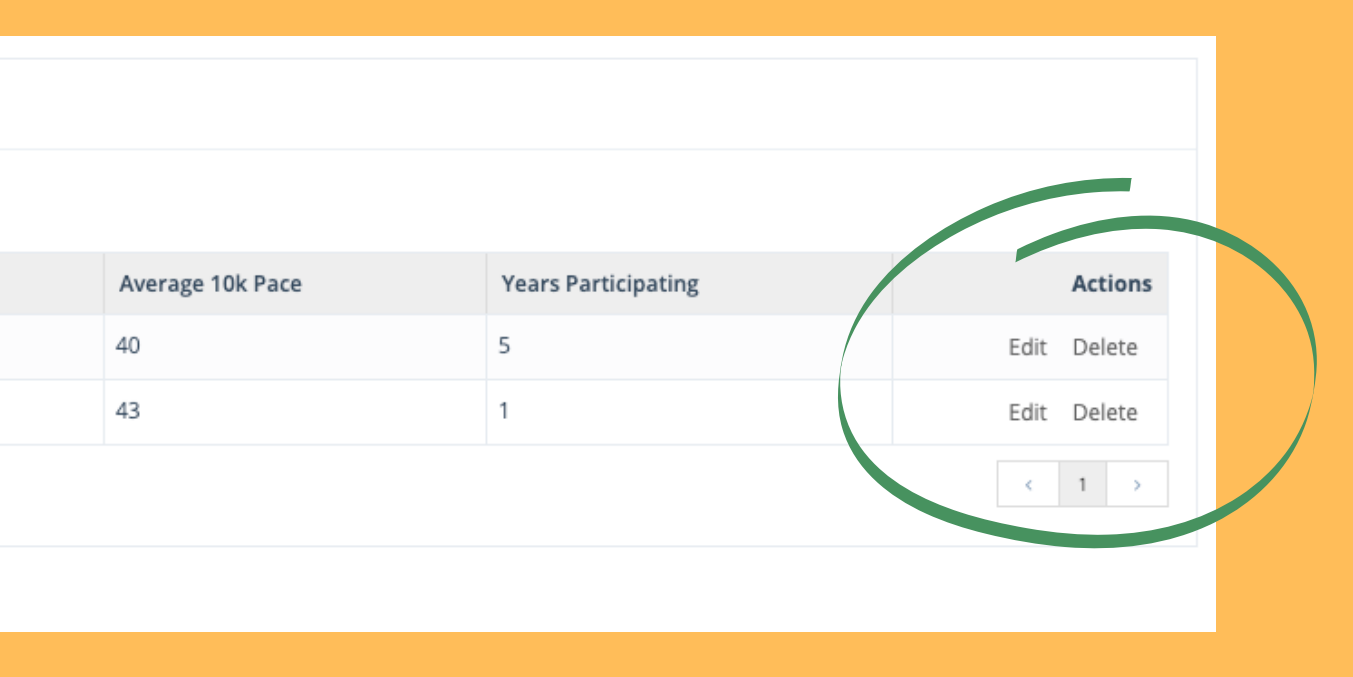

- 
- 
- their own information.

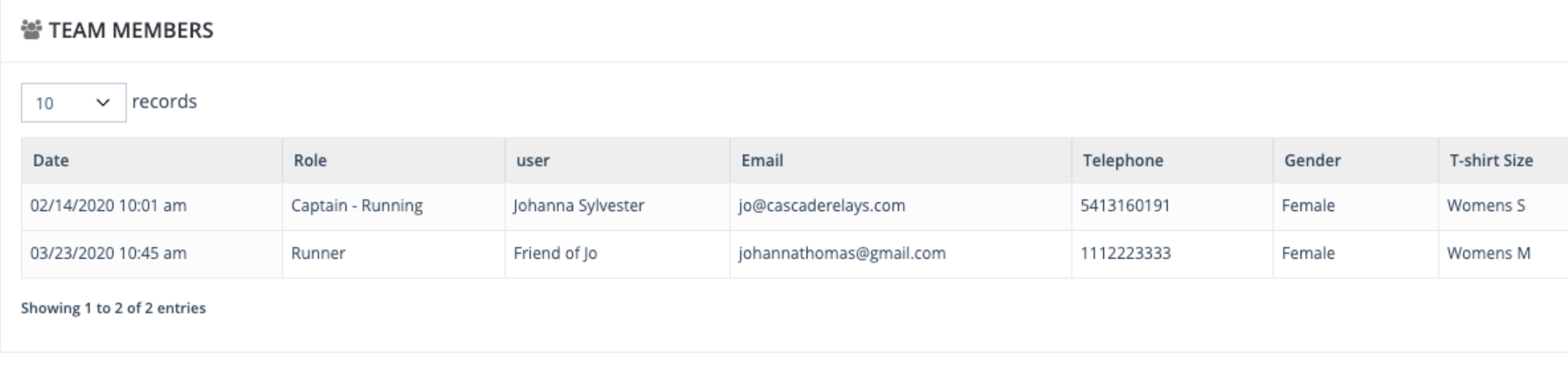

# Team Members

### EDIT INFORMATION

Once "edit" is selected from *Actions,* users have the ability to edit the following fields: Email, Phone Number, Address, T-Shirt Size, Gender, Avg. 10K Time, Affiliated Running Club and Yrs Participated in the event. Hit "Save" to save all

• If you need to change the Member Type or Name, you will need to email your request to info@cascaderelays.com.

- changes.
- 

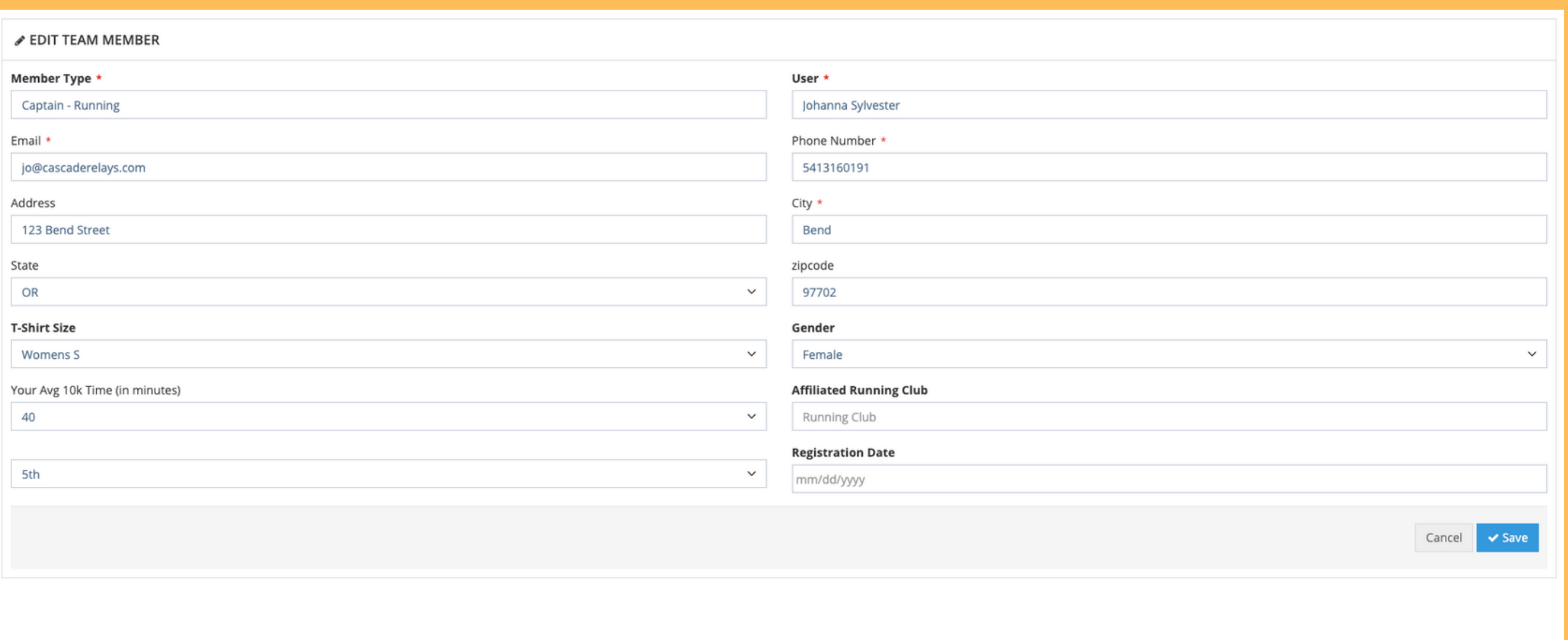

### Register Teammates HOW TO SHARE YOUR UNIQUE REGISTRATION LINK

#### From the dashboard, under *Actions*, click "Share Register URL" to access your unique team registration

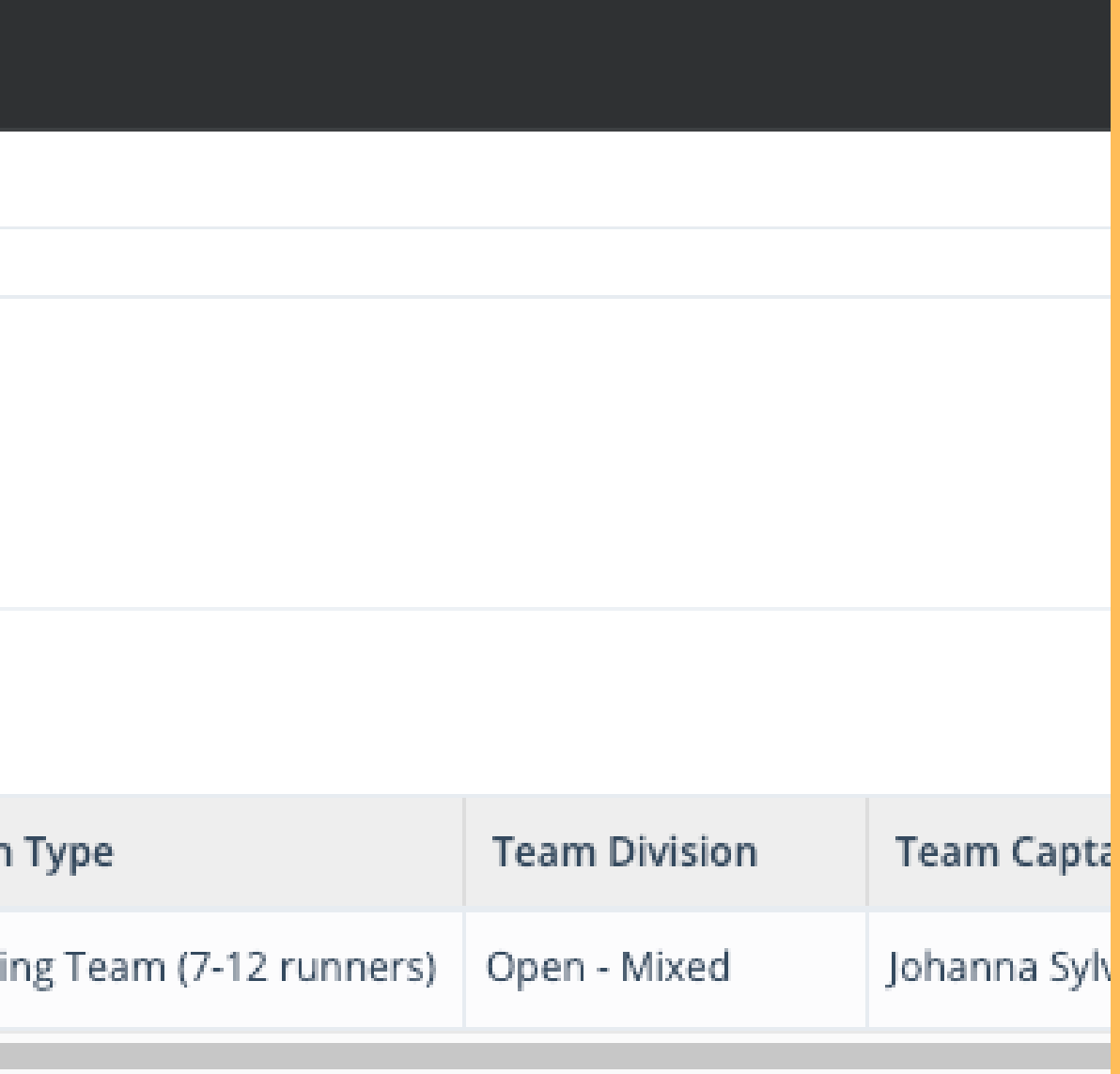

link.

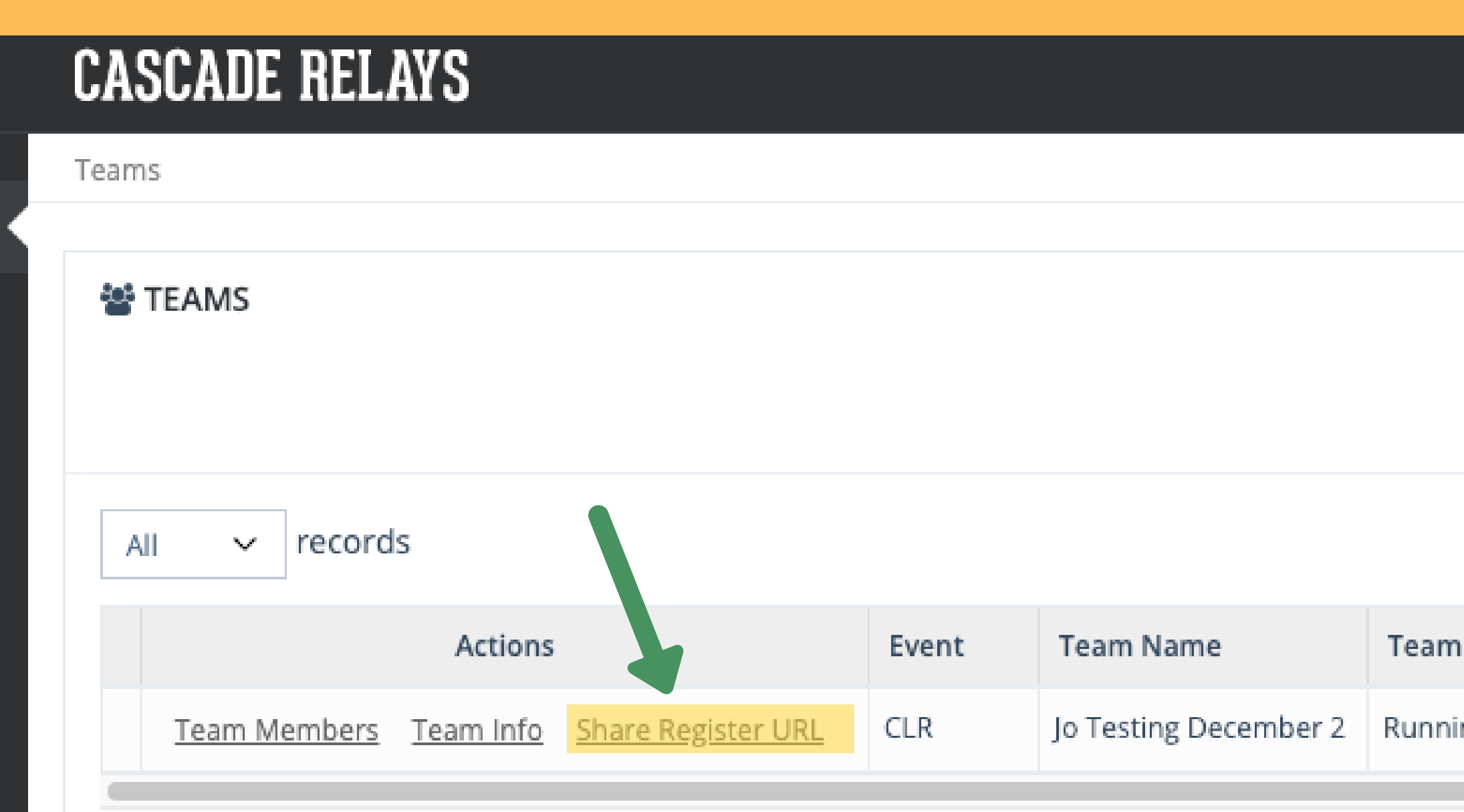

### Register Teammates SHARE REGISTER URL CONT.

- 
- 
- 

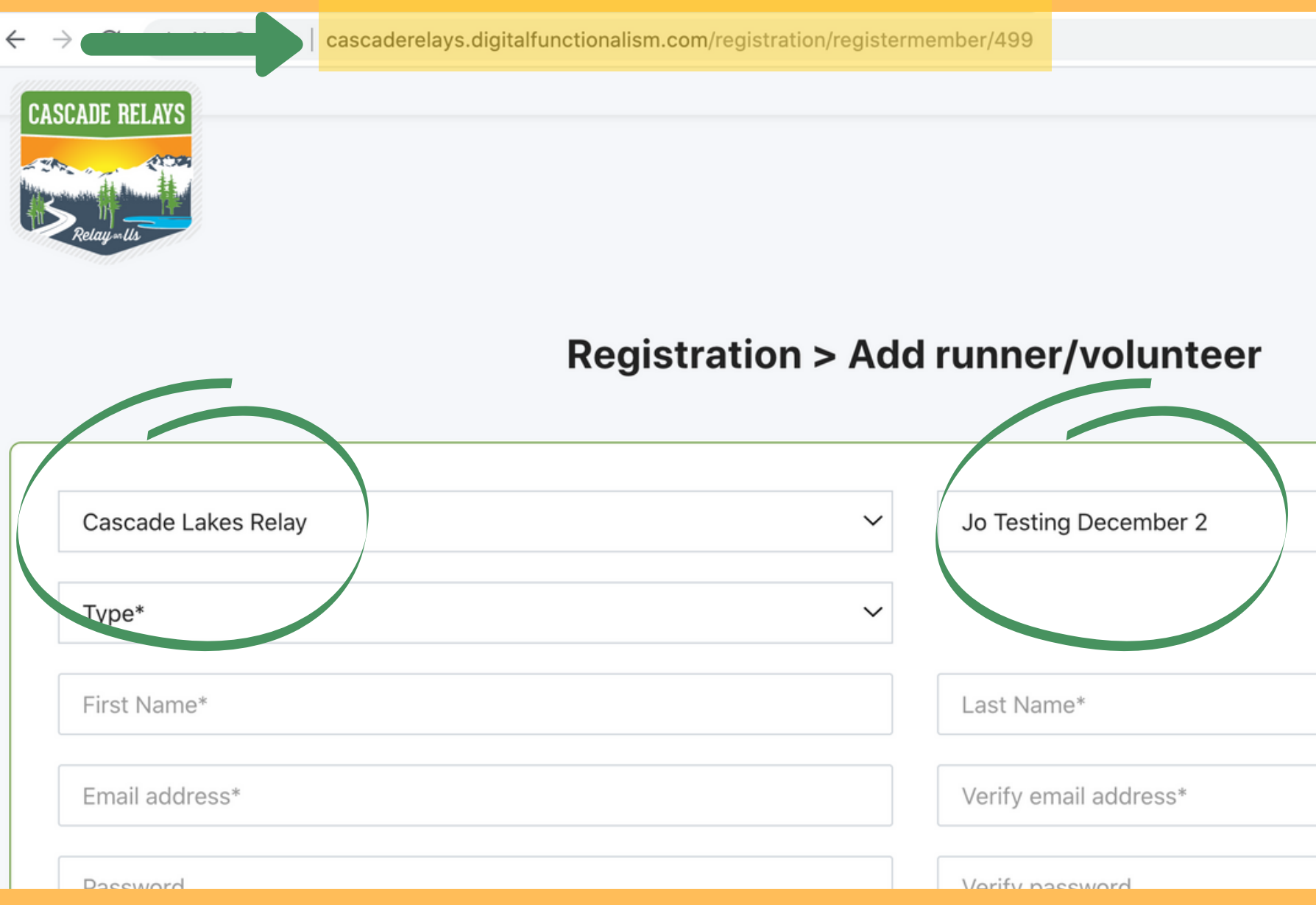

The Share Register URL feature provides an easy way for Team Captains to assist their teammates with registration.

Simply copy and paste the URL code and share it with your teammates. The event and your team name auto-select when using this URL.

• Bookmark the page for quick access!

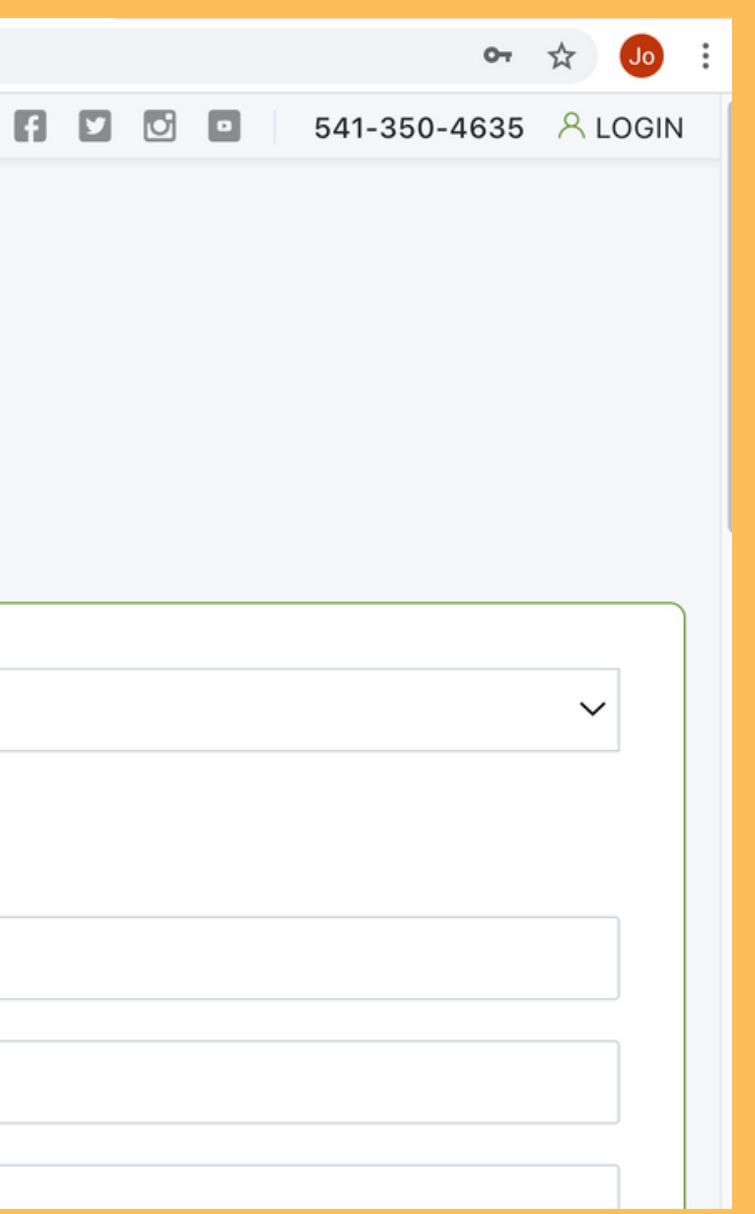

### Register Teammates WAIVERS

• The registration process requires all Team Members to read and sign the Participation

- Waiver.
- For this reason, it is imperative that all Team Members register themselves.
- 

Please read the following waiver carefully. By agreeing electronically, you acknowledge that you have both read and understood all text presented to you as part of the registration process.

 $\Box$  Check this box if you are a legal guardian registering a Minor (under 18)

□I agree to the Participant Waiver and Release of Liability, Assumption of Risk and Indemnity Agreement

By entering my name bellow, I assert that I have reviewed and agree to all the waivers and agreements I have selected above. **Electronic Signature \*** 

Submit

- Team Captains are not to register their Team
	- Members as done in the past.

### email us info@cascaderelays.com

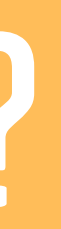

## Still need help?